# CF-F8G シリーズ BIOS アップデート手順書

公開日:2010 年 11 月 16 日

# アップデートの対象バージョン

#### 【対象機種品番、対象バージョン】

本ソフトウェアによる BIOS アップデートは、CF-F8G シリーズの以下の機種品番、BIOS バー ジョンが対象になります。

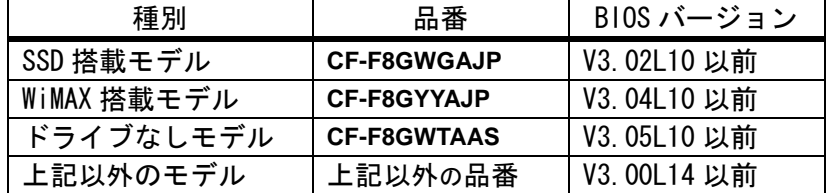

### 【更新後のバージョン】

本ソフトウェアによる BIOS アップデート後は、BIOS および EC は以下のバージョンにアップ デートされます。

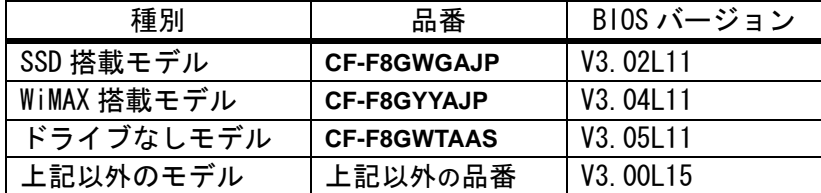

# バージョンの確認方法

BIOS のバージョンは、下記の手順でご確認ください。

## 【BIOS のバージョン確認方法】

- (1) Windows を起動し、[スタート]ボタン-[すべてのプログラム]-[Panasonic]-[PC 情報 ビューアー]-[PC 情報ビューアー]をクリックし、「PC 情報ビューアー」を起動する。
- (2) 「セットアップ」タブをクリックし、「BIOS」欄を確認する。

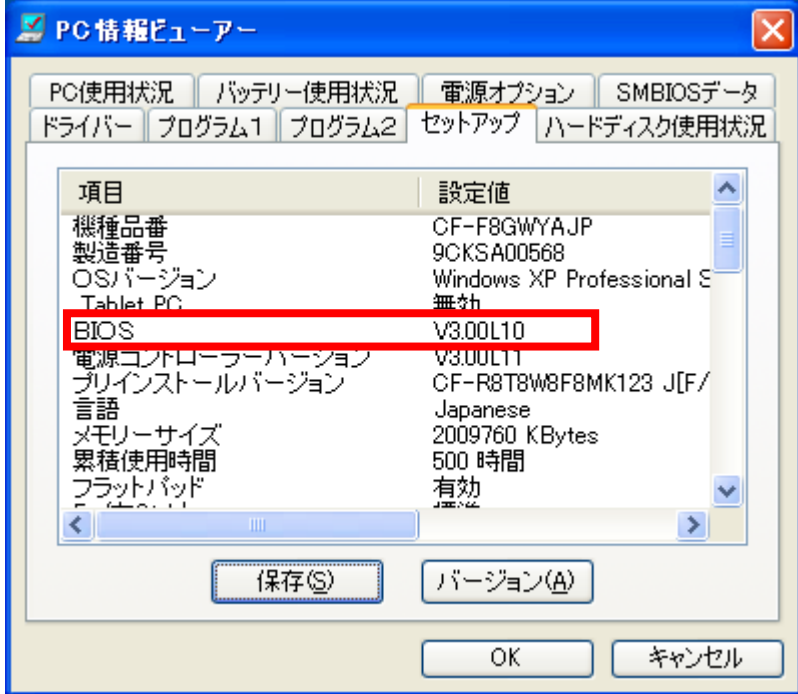

### アップデート手順の概略

アップデートは下記の流れで行います。

#### 【アップデートの流れ】

- (A)アップデートプログラムをダウンロードする。
- (B)ダウンロードしたプログラムを実行し、ファイルを展開する。
- (C)展開したファイルの中の BIOS アップデートプログラムを実行し、 BIOS をアップデートする。

【ご注意】

本プログラムを実行する際は、必ず「管理者」の権限のユーザーでログオンしてくださ い。(ユーザーの切り替え機能を使わずに「管理者」の権限でログオンして操作してく ださい。)

【お願い】

BIOS のアップデートを行なう際には、以下の事項をお守りください。

・AC アダプター、および充分に充電されたバッテリーパックを接続しておいてくだ さい。

- ・USB 機器、PC カード等の周辺機器はすべて外してください。
- ・LAN ケーブル、モデムケーブルは外してください。
- ・無線 LAN を使用されている場合は、接続を切断してください。
- ・BIOS アップデートプログラム以外のアプリケーションソフトはすべて終了して ください。

・ウィルス駆除ソフトウェア等が常駐している場合は、常駐を解除してください。

### アップデート手順

#### (A)アップデートプログラムをダウンロードする。

BIOS をアップデートするためには、まず、ダウンロードページに掲載されているプログラム をダウンロードします。

ダウンロードするファイルは機種により異なります。各機種のダウンロードページより該当 する機種のファイルをダウンロードしてください。

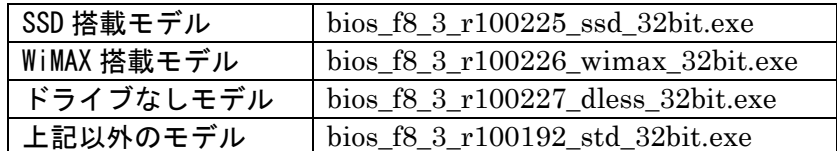

これ以降、Windows XP の画面を例に説明します。機種によりファイル名・バージョン番号・ タイトル欄の表示は異なりますが、手順は同じです。

#### (B)ダウンロードしたプログラムを実行し、ファイルを展開する。

ダウンロードしたプログラムを対象機種の Windows 上で実行し、作業用フォルダーに BIOS アップデートプログラムを展開します。

(1) ダウンロードしたプログラムをダブルクリックして実行します。

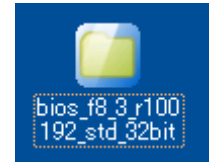

「ユーザーアカウント制御」の画面が表示された場合は、「許可]をクリックしてく ださい。

(2) 使用許諾契約の画面が表示されますので、内容をよくお読みいただき、[はい]をクリ ックしてください。

(3) 展開先フォルダーを設定する画面が表示されます。作業用フォルダーは、プログラム が自動的に作成しますので、特に変更する必要はありません。(変更する場合は、必ず、 本体のハードディスク上のフォルダーを指定してください)

展開先フォルダーは標準では「c:\biosup」が設定されています。

[OK]をクリックしてください。

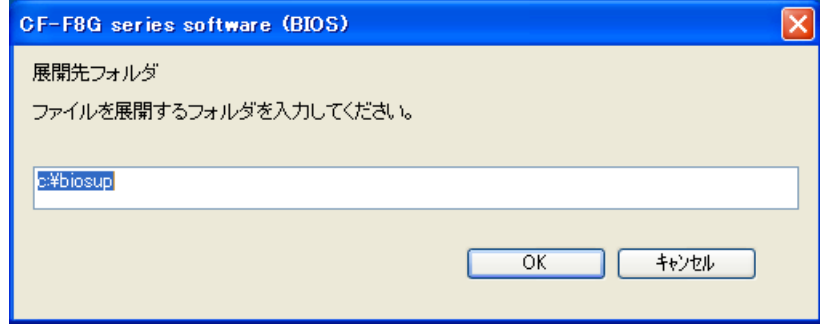

(4) しばらくすると展開が完了し、展開先のフォルダー(標準では c:\biosup) が自動的 に表示されます。

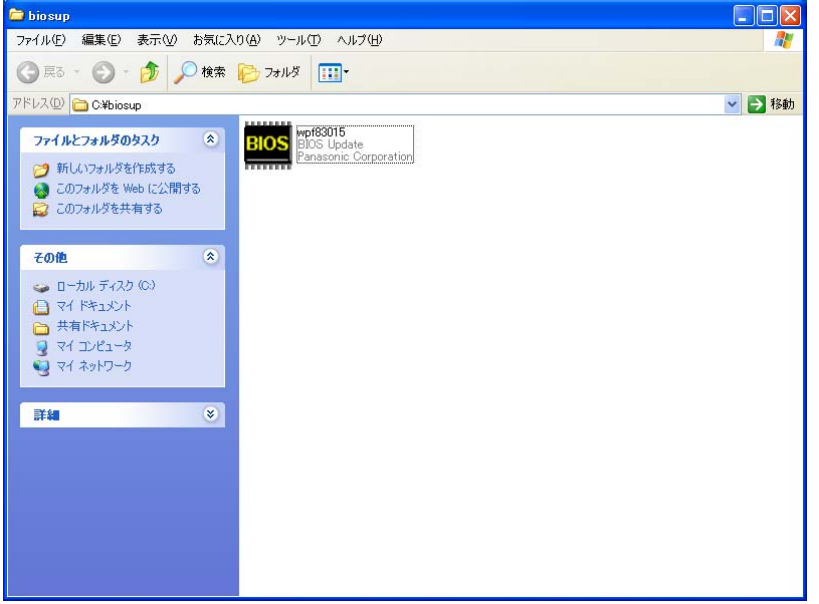

# (C)展開したファイルの中の BIOS アップデートプログラムを実行し、BIOS を アップデートする。

下記の手順は、必ず AC アダプターとバッテリーパックを接続したまま、最後まで続けて 行ってください。

なお、機種によりファイル名・バージョン番号・タイトル欄の表示は異なりますが、手順 は同じです。

(1) BIOS アップデートプログラムが展開されたフォルダー(標準では c:\bios) で、BIOS アップデートプログラムのアイコンをダブルクリックします。

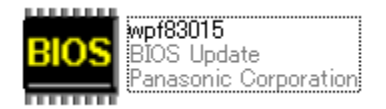

BIOS アップデートプログラムのファイル名は、機種により異なります。

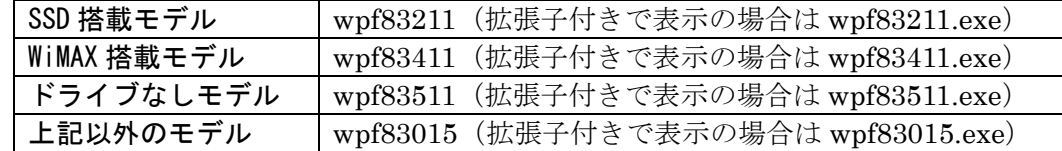

「ユーザーアカウント制御」の画面が表示された場合は、[続行]をクリックしてくだ さい。

#### 【エラーが発生した場合の対処方法】

下記のエラーが出た場合には、ダウンロードしたファイルが違っている可能性がありま す。機種を再度お確かめの上、機種に合致したファイルをダウンロードして再実行して ください。

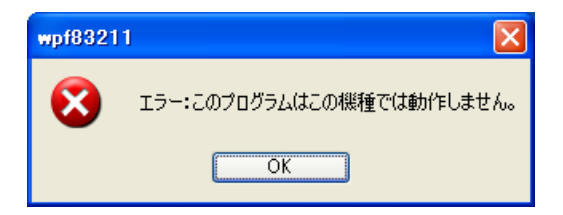

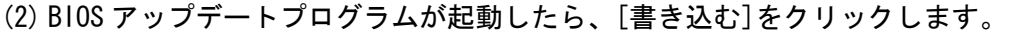

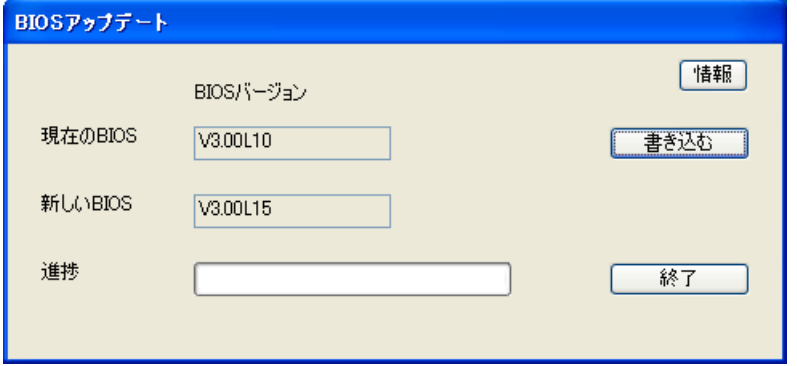

(3) 確認画面で[はい]をクリックします。

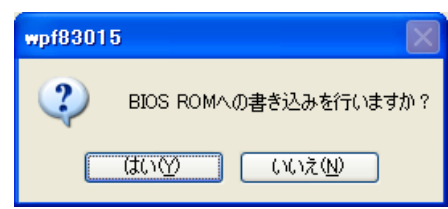

(4) 書き込み開始の確認画面で表示される内容を確認して[はい]をクリックします。

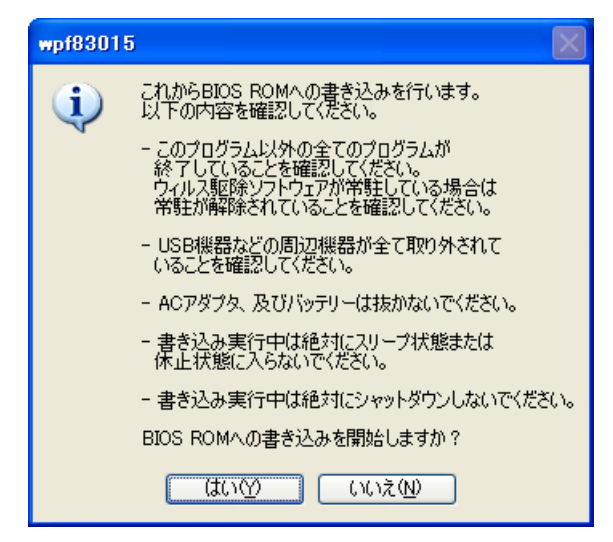

### 【お願い】

この画面の終了後、BIOS をフラッシュ ROM に書き込む処理が始まります。アップ デートが終了するまで、キーボードや電源スイッチなどに触れないでください。 アップデートの途中でキーボード等に触れると、予想できない動作を誘発し、 BIOS のアップデートが正常に行われない可能性があります。

(5) BIOS アップデート中のプログレスバーが表示された後、BIOS ROM への書き込みが終了 すると以下の画面が表示されます。[OK]をクリックすると Windows が自動的に終了し ます。

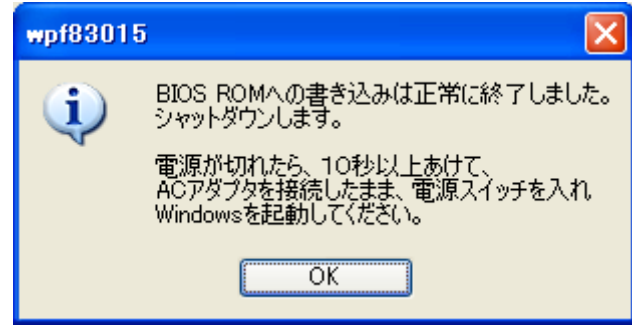

(6) 電源が切れたら、10 秒以上あけて、AC アダプターとバッテリーパックを接続したまま、 電源スイッチを入れ、Windows を起動してください。

### 以上で BIOS のアップデート作業は完了です。

#### 【お願い】

BIOS ROM への書き込み時に「書き込みエラーが発生しました」のエラーメッセー ジが表示された場合、「BIOS ROM に再書き込みしますか?」の画面では、必ず「は い」をクリックして「再書き込み」を実行してください。 何度もエラーが表示される場合は、本体が故障している可能性があります。 その際は、「BIOS ROM に再書き込みしますか?」の画面で「いいえ」をクリック して書き込みを中止し、当社修理相談窓口にご相談ください。

# 【アップデートプログラム実行後のバージョン】

- (1) [スタート]-[すべてのプログラム]-[Panasonic]-[PC 情報ビューアー]-[PC 情報ビ ューアー]をクリックし、「PC 情報ビューアー」を起動する。
- (2) 「セットアップ」タブをクリックし、BIOS は「BIOS」欄、EC は「電源コントローラ バージョン」欄を確認する。

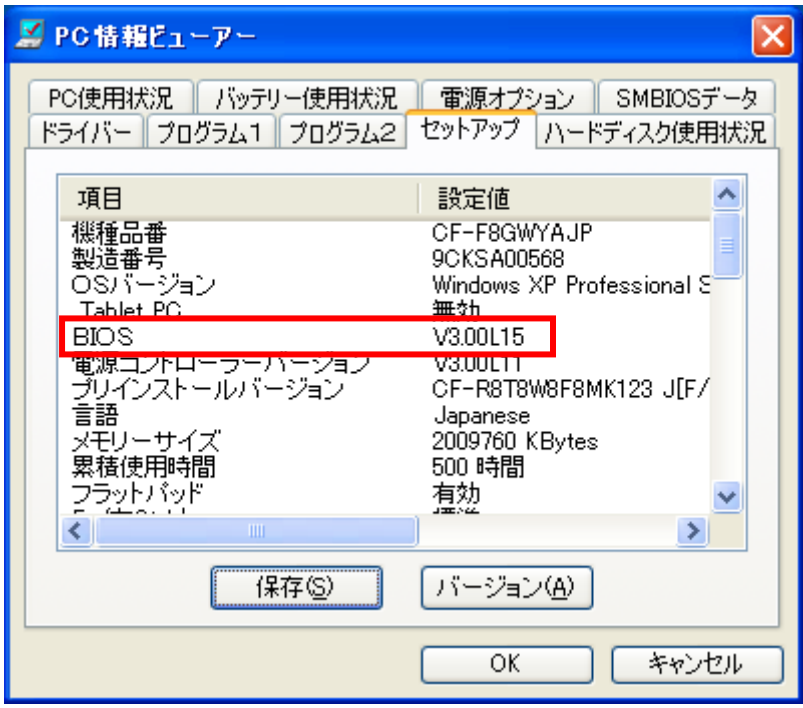

以上